## **Manual para Publicação no Sistema de Transparência Administrativa**

**Link Sistema:** http://www2.pelotas.com.br/xxx/transparencia

#### **Acesse o Sistema com seu Usuário e Senha, conforme print:**

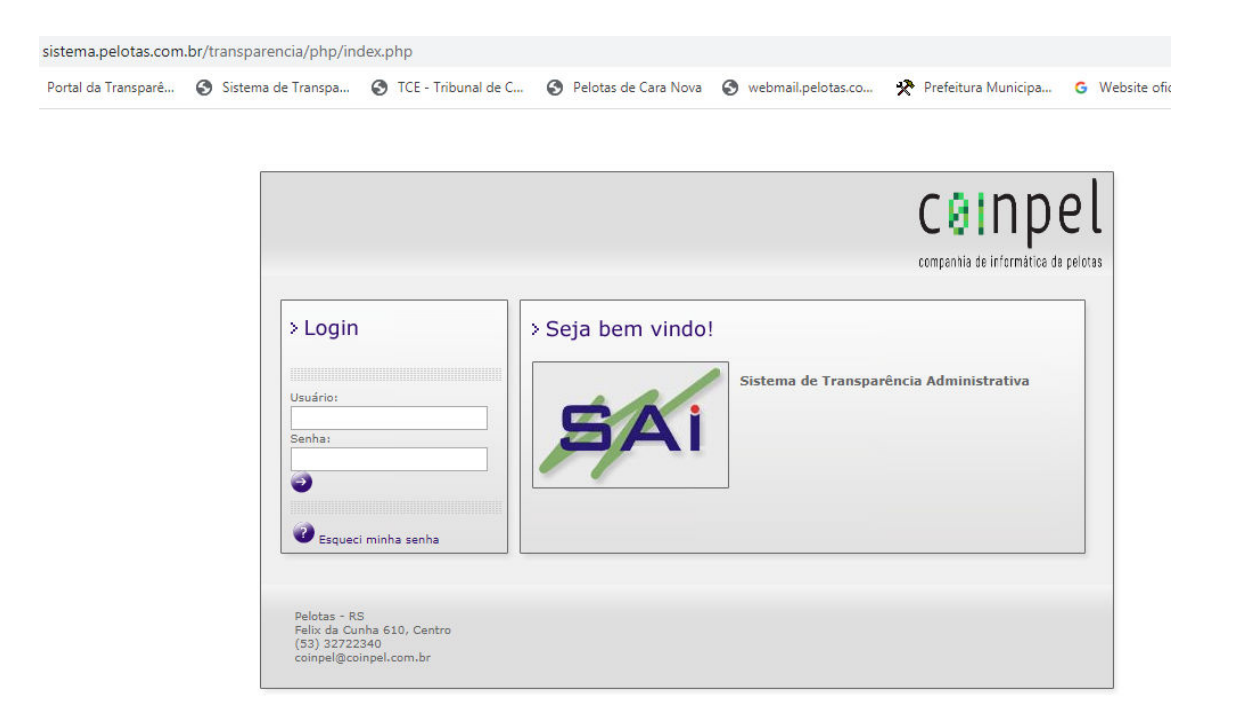

## **1. Alteração de senha**

Para alterar a senha clicar na figura do "cadeado", localizado na parte superior a direita na tela.

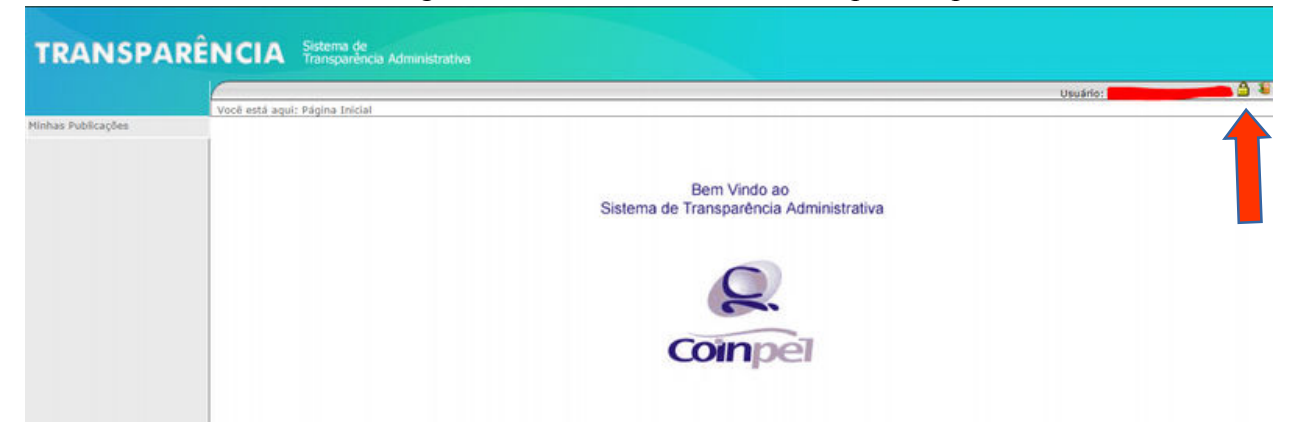

## **2. Cadastro de Nova Publicação**

#### **Para cadastrar o título e sua publicação:**

### **1) Após logar no sistema conforme print abaixo, clique em Publicação:**

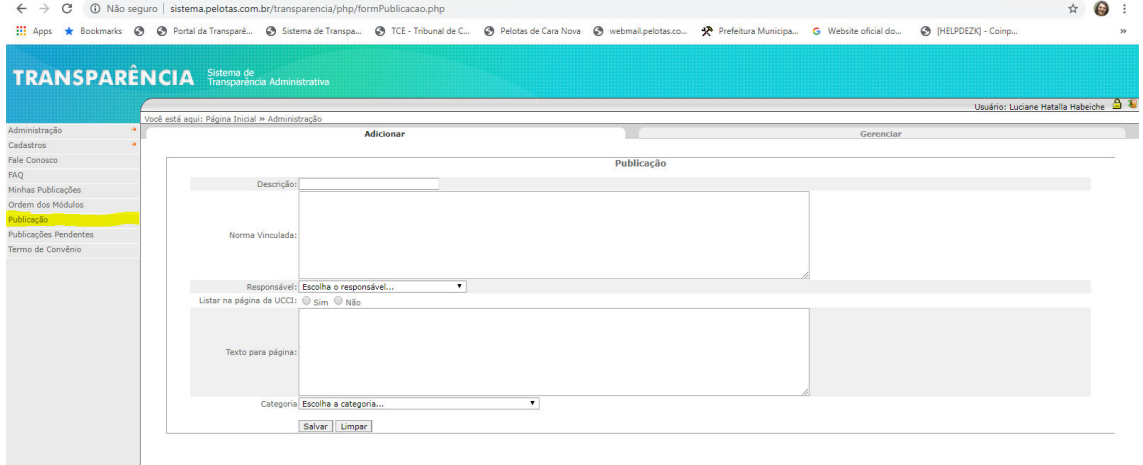

#### **2) Clique em gerenciar e selecione o responsável/seu nome:** Não se

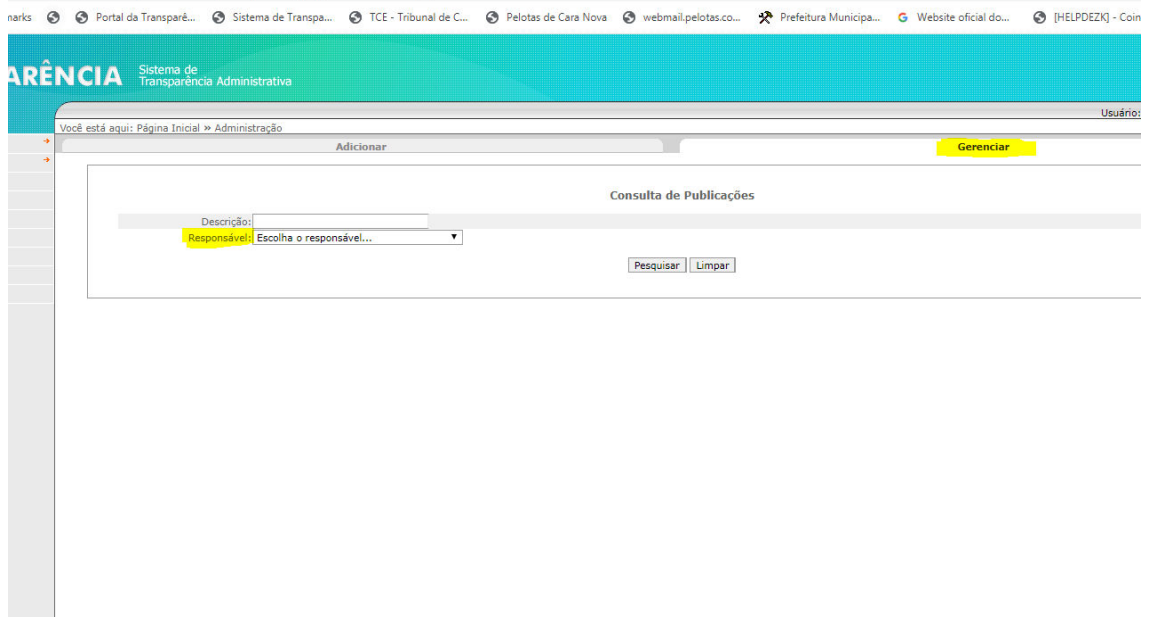

# **3) Selecionado o Responsável, clicar em Pesquisar:**

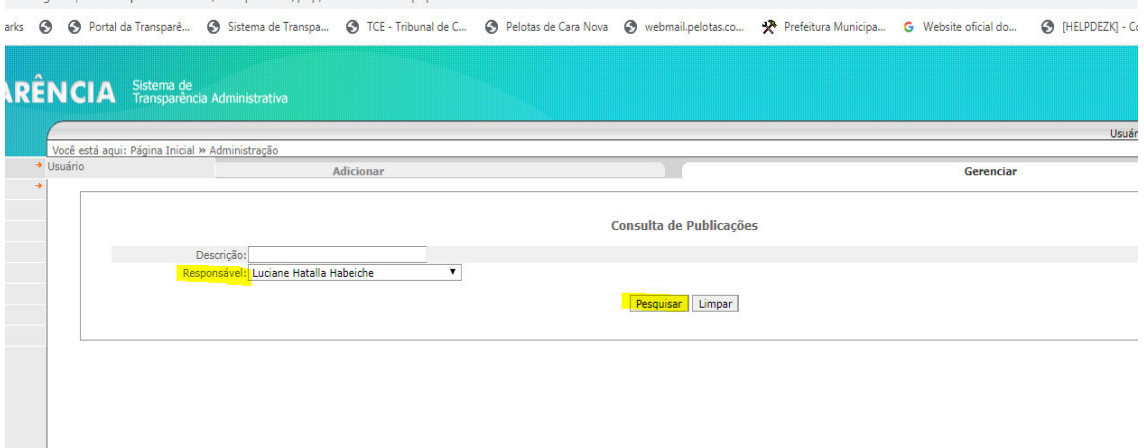

**4) Após clicar em pesquisar aparecerá a tela com as suas respectivas publicações, exemplo.**

Selecione Publicação que deseja acrescentar e/ou excluir e clique em cima.

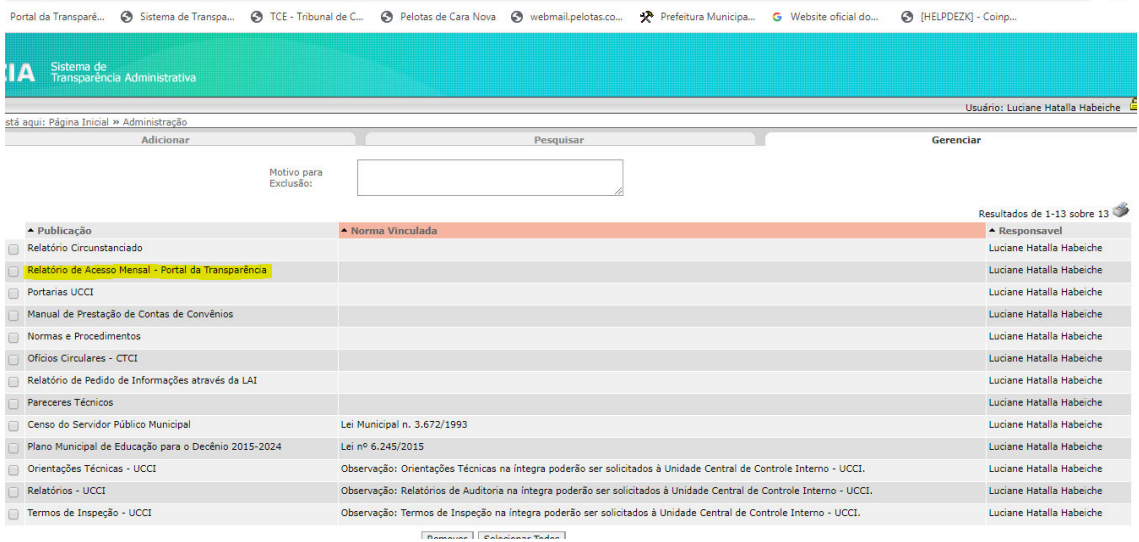

**Item selecionado "Relatório de Acesso Mensal – Portal da Transparência" clica em cima do título. Após abrirá a tela, clica em Itens:**  $\sim$ 

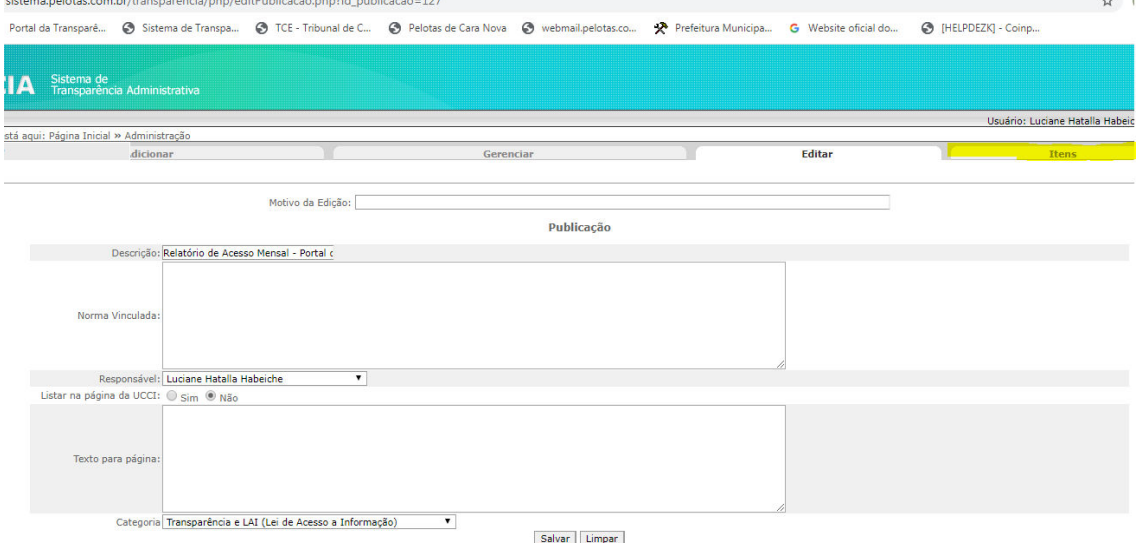

**Ao clicar em Itens aparecerá "Itens de Publicação": Descrição: preencher o texto conforme aparecerá no Portal da Transparência Ano Referência: Ano do Arquivo a ser publicado Data de Publicação: Data de publicação do arquivo**

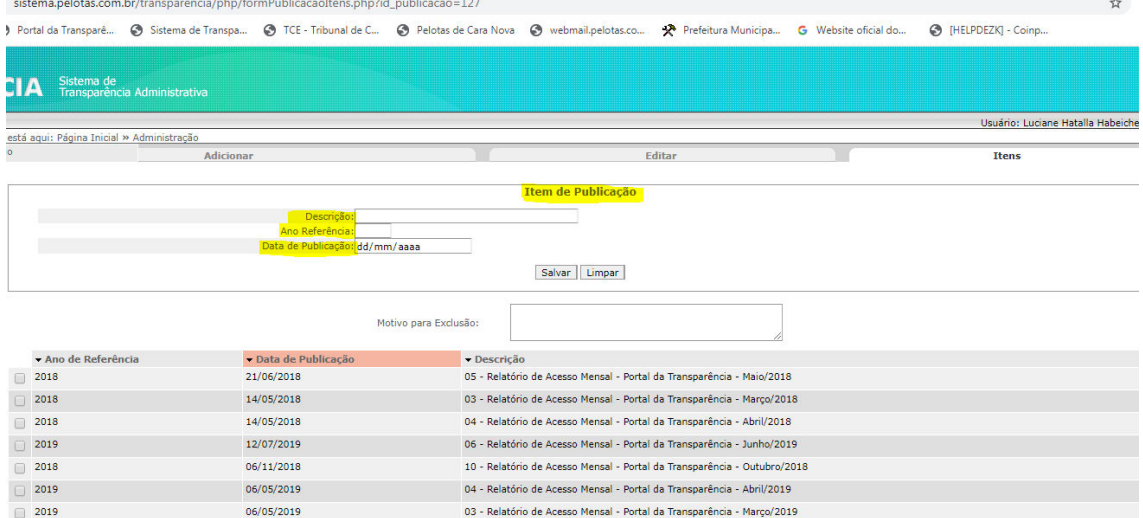

**5) Cadastrei a Descrição, Ano ou arquivo errado, podemos excluir o arquivo, veja como:**

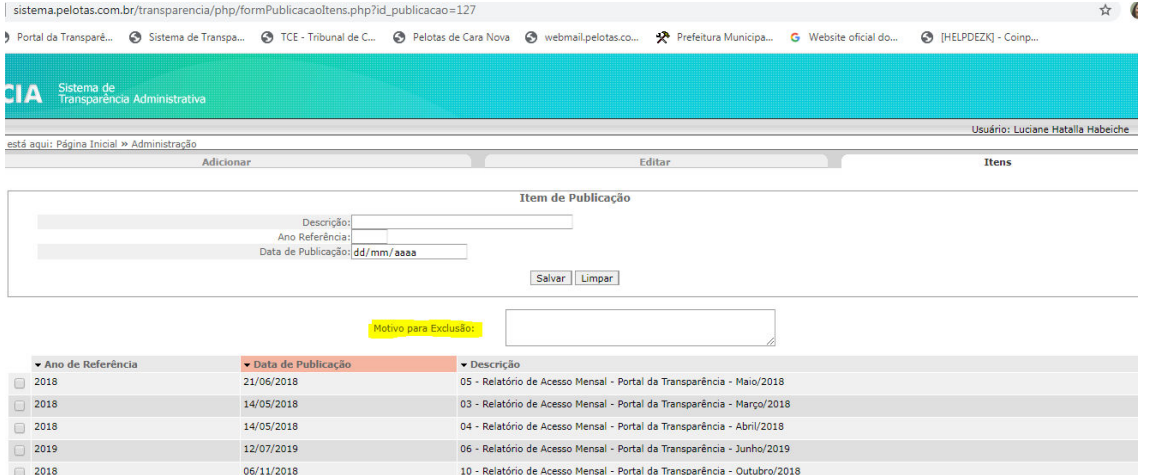

**Preencha "Motivo da Exclusão" preencher os motivos que fará isso. Clique na publicação que precisa ser excluída.**

**Dúvidas referentes ao Sistema e suas novas funcionalidades, entrar em contato com o Setor de Transparência para agendar treinamento.**

**E-mail: transparencia@pelotas.rs.gov.br Telefone (53) 33096002.**

**atualizado em 22/08/2023.**